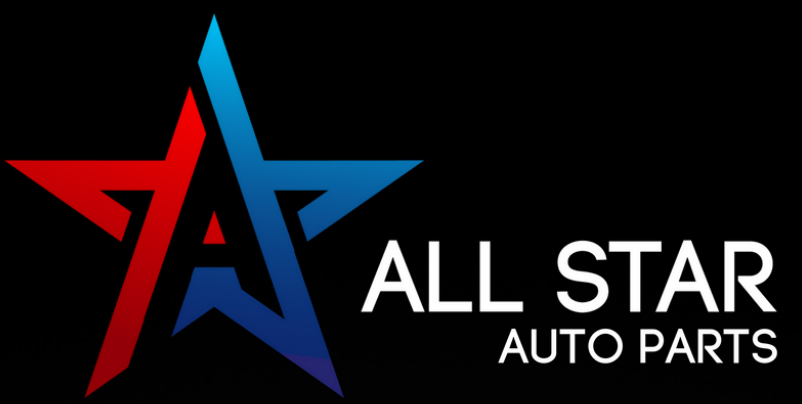

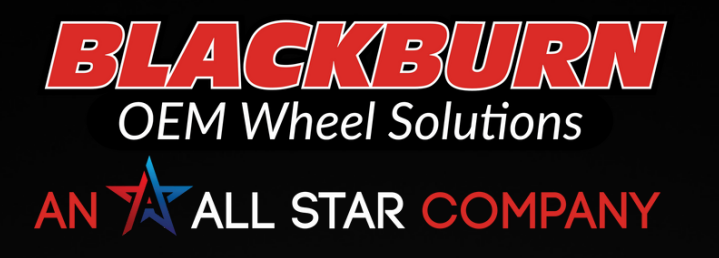

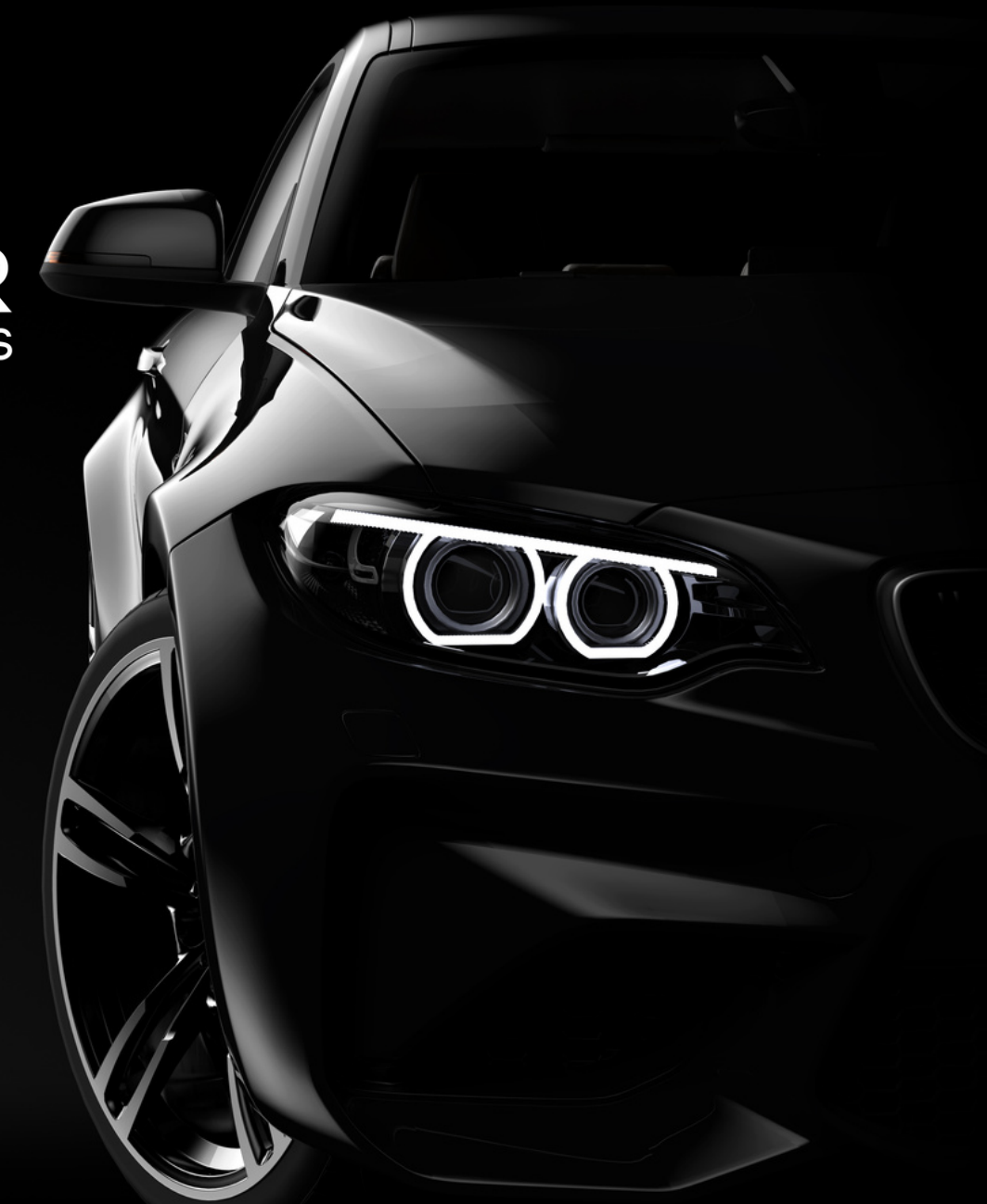

## **Online Vendor Setup Instructions** CCC | OPS | PARTSTRADER

# **ESTIMATING AND ORDERING**

PHONE: 877-529-6789

#### EMAIL: SALES@ALLSTARAUTOLIGHTS.COM SEND THE VIN, PART NEEDED, AND SHOP INFORMATION

All Star is available on estimating and ordering platforms! Eliminate the need to call or email by using the following systems:

 $\div$  SCLERA | APU Solutions

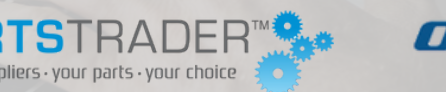

CCC

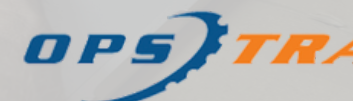

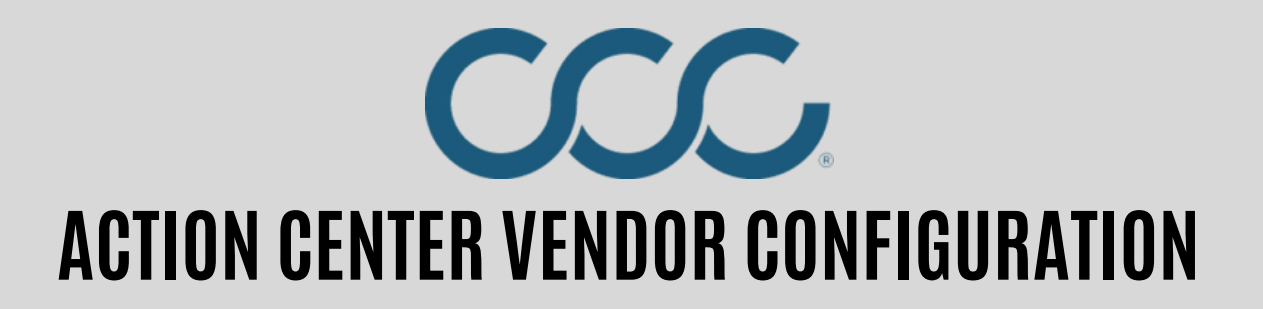

**STEP 1:** In CCC® Estimating, click on the **Action Center**.

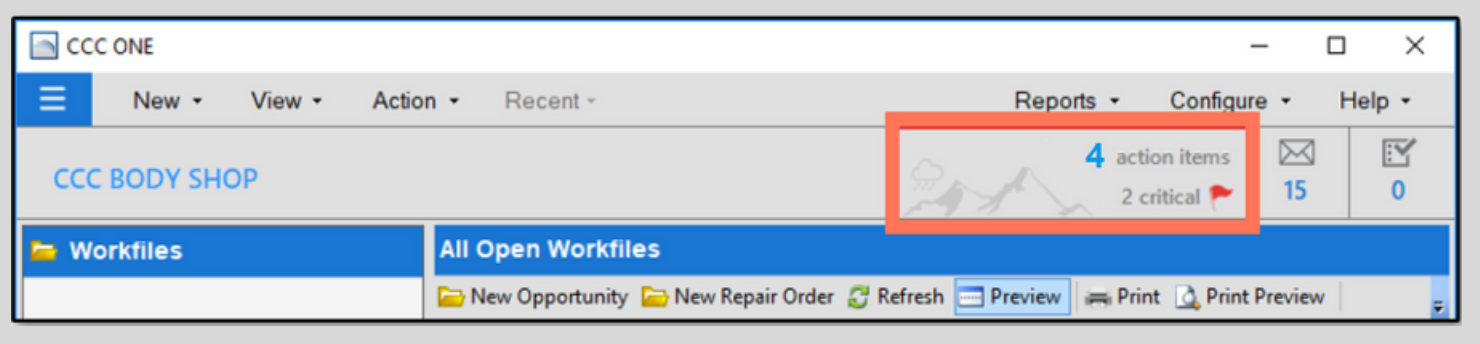

**STEP 2:** The Action Center website (cccone.com/action-center) will open in the default internet browser. From **Network Profile**, select **Vendors** and choose the vendor in **Action Items: Vendors**, click **Activate**.

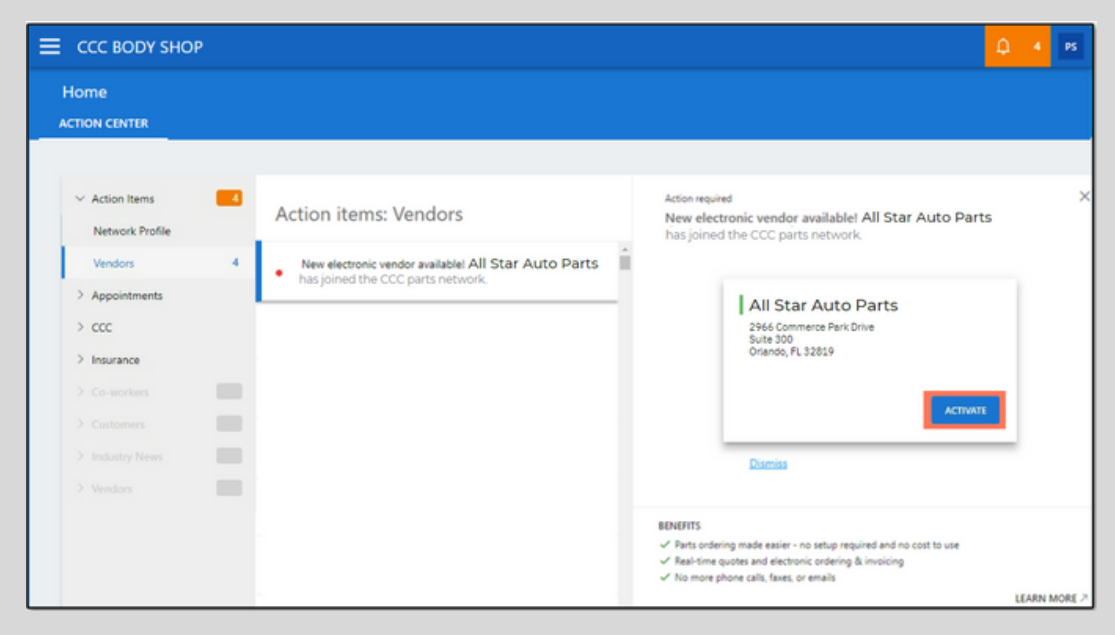

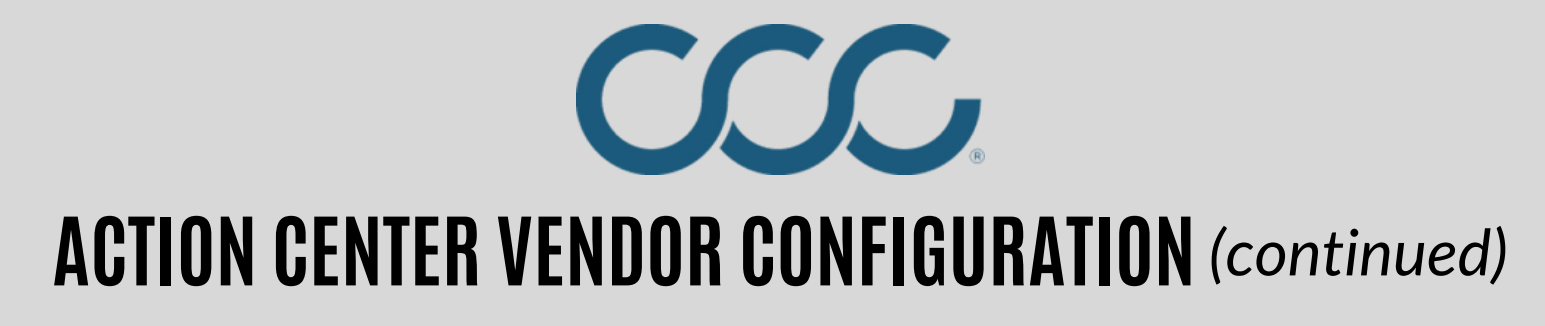

**STEP 3: Vendor Activated** confirmation window will briefly appear prior to transitioning to the next Action Item.

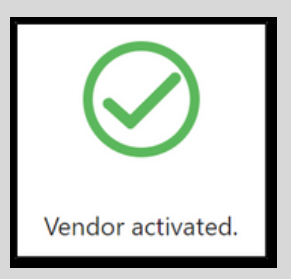

**STEP 4:** CCC® Repair Workflow shops will be notified in Action Items for preferred vendor configuration. Click **Set Preferred** to update vendor as preferred.

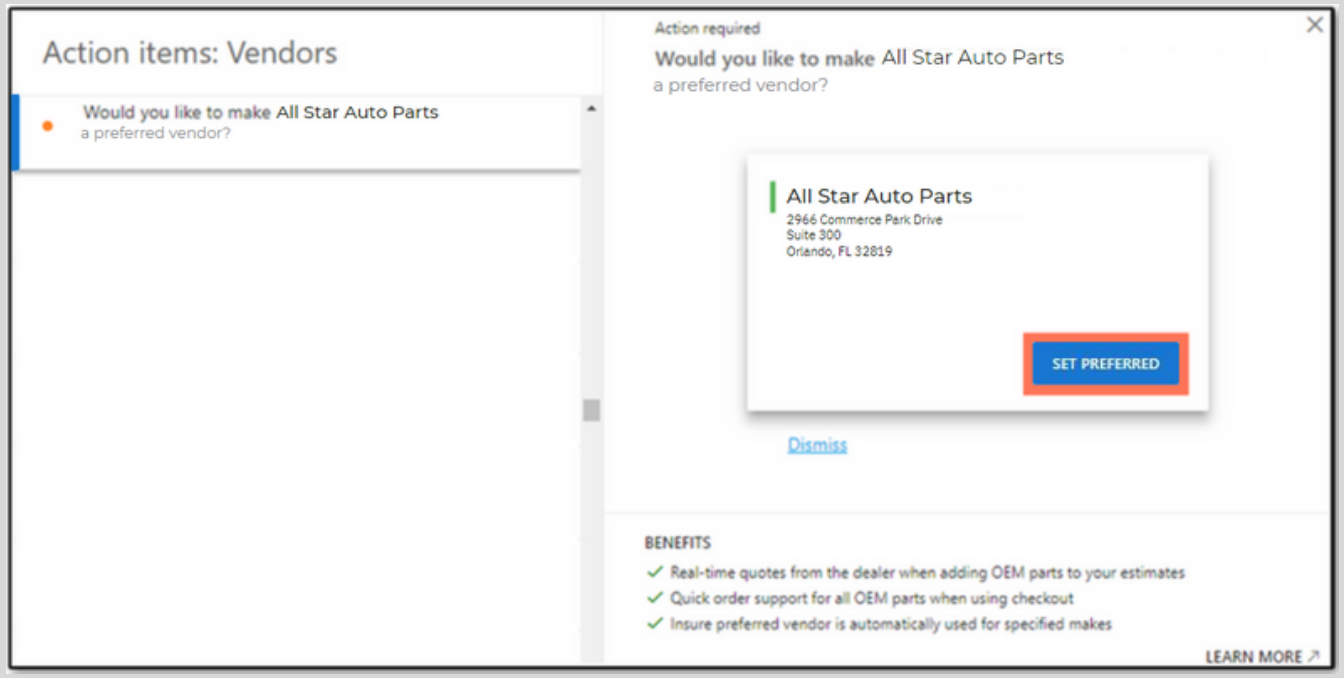

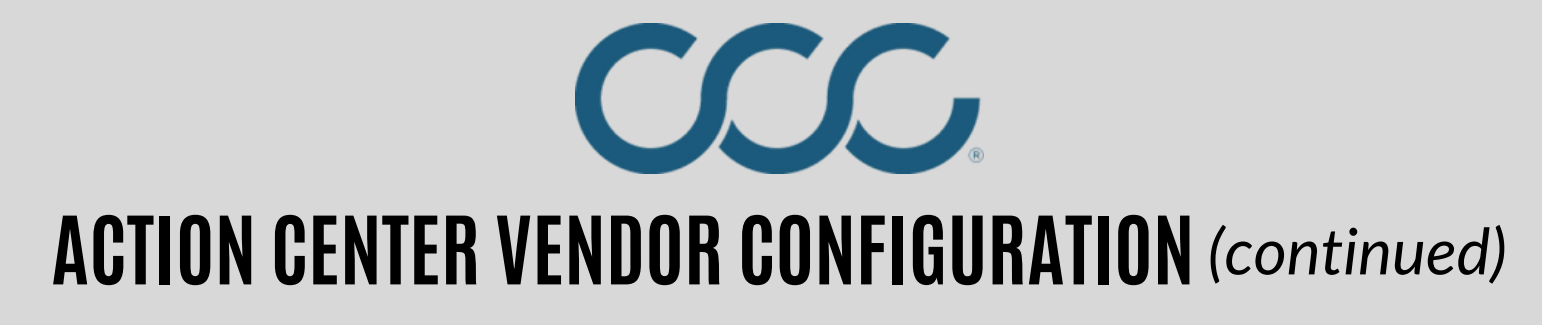

**STEP 5: Preferred Vendor** confirmation window will briefly appear prior to transitioning to the next Action Item.

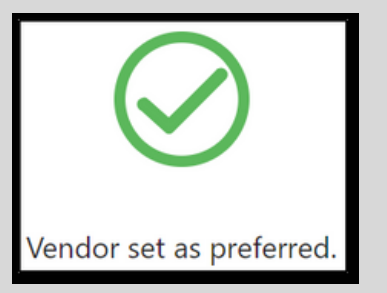

**STEP 6:** To view current Vendors, click menu and select **Settings** then **Vendors**.

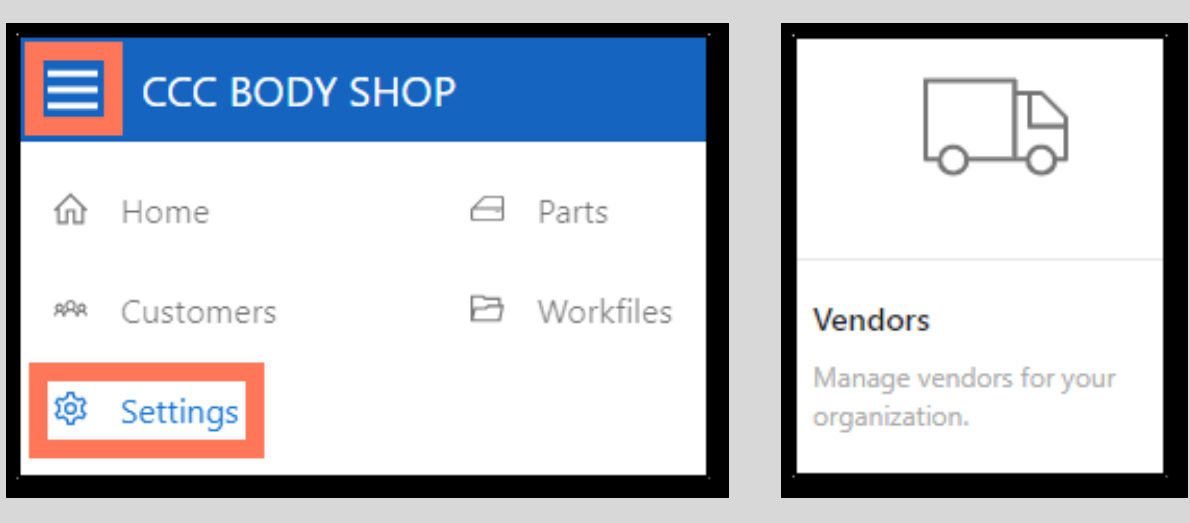

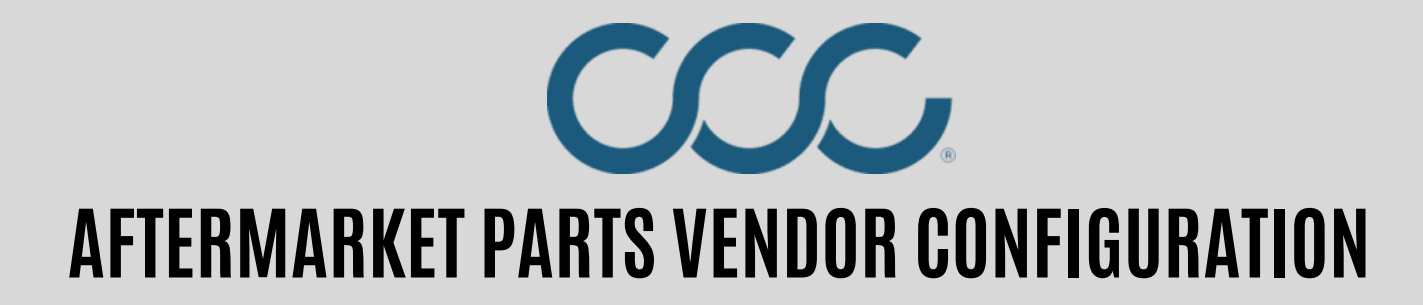

#### **STEP 1:** Open CCC ONE and click **View > Vendors**

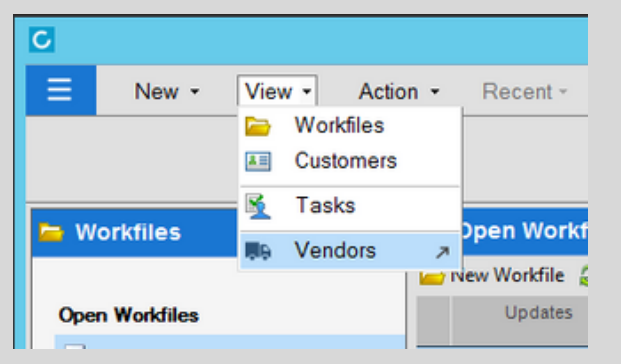

#### **STEP 2:** Click **Add**

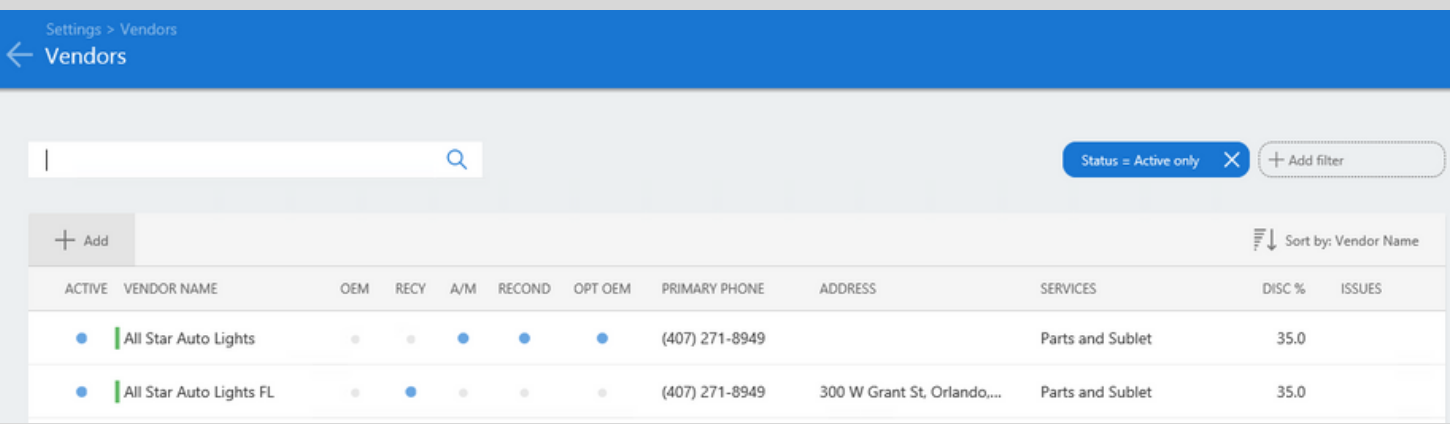

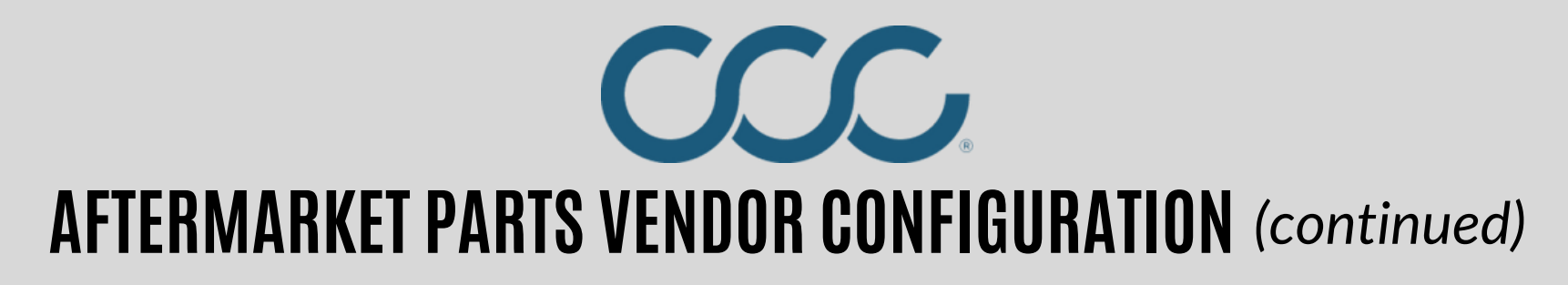

**STEP 3:** Click **Add filter** and select Part Type - **Aftermarket.** Type *All Star Auto Parts* in the search box. Select the entry with the Green bar to the left of the name and click **OK**.

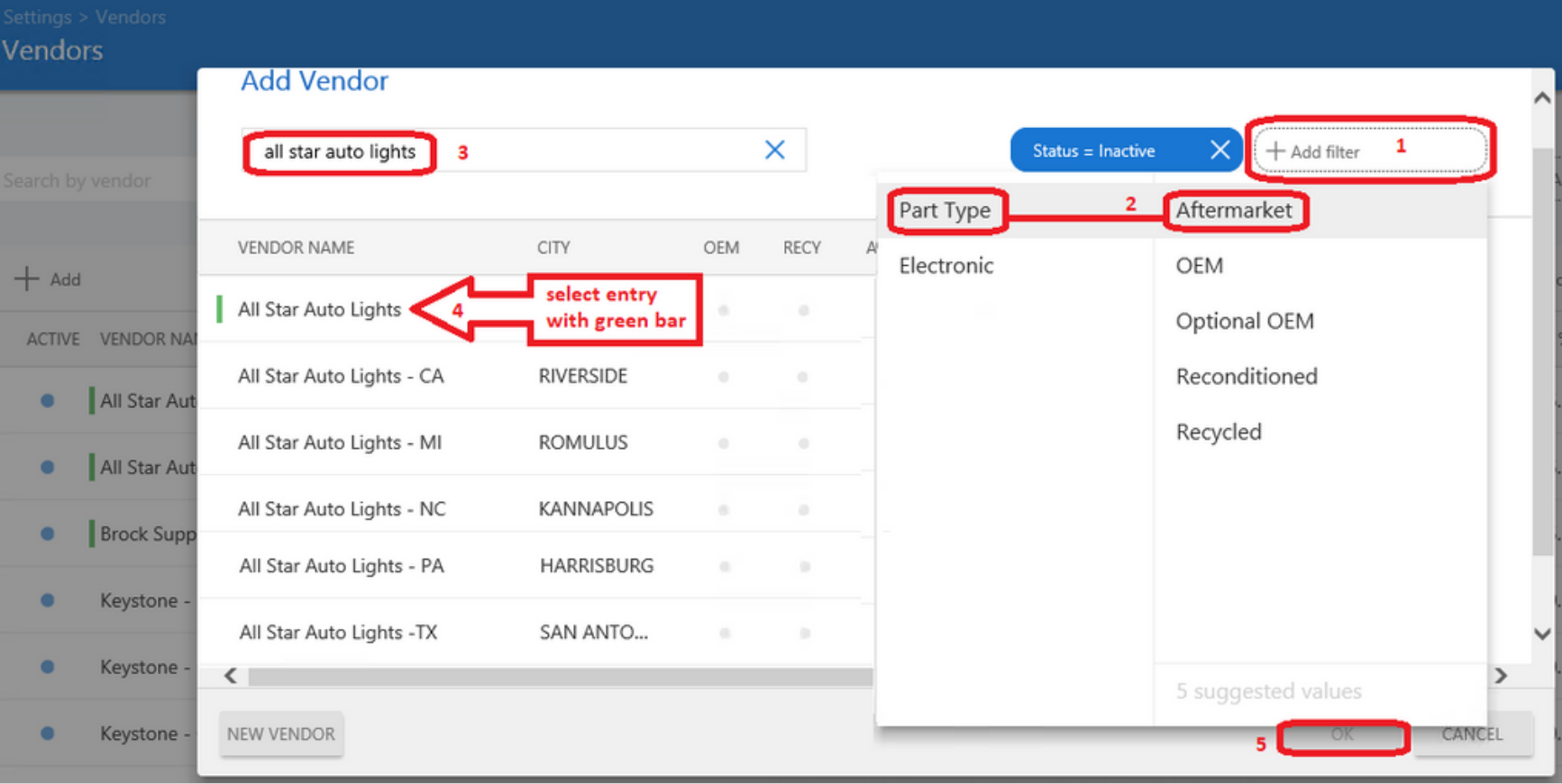

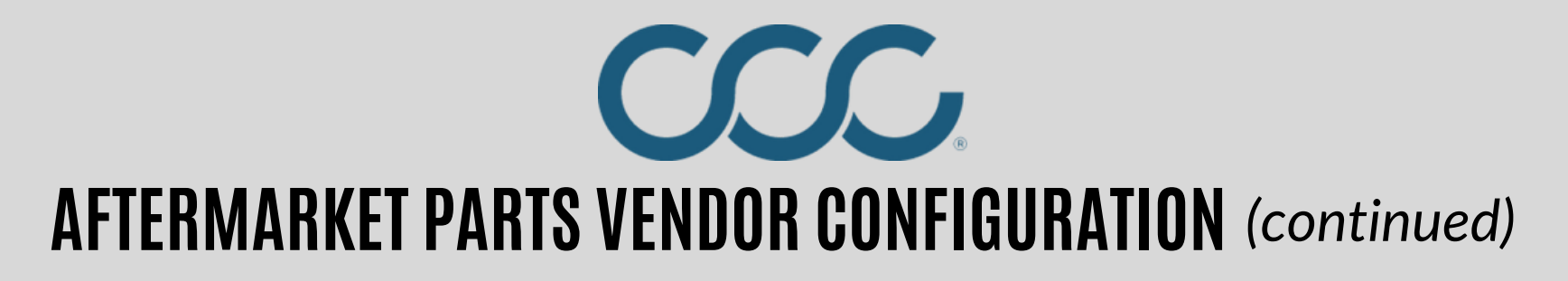

**STEP 4:** The Vendor entry's Edit page will open. Scroll down to the '**ORDERS**' section. Set **Discount** % to 35.0. Set **Expected delivery** days.

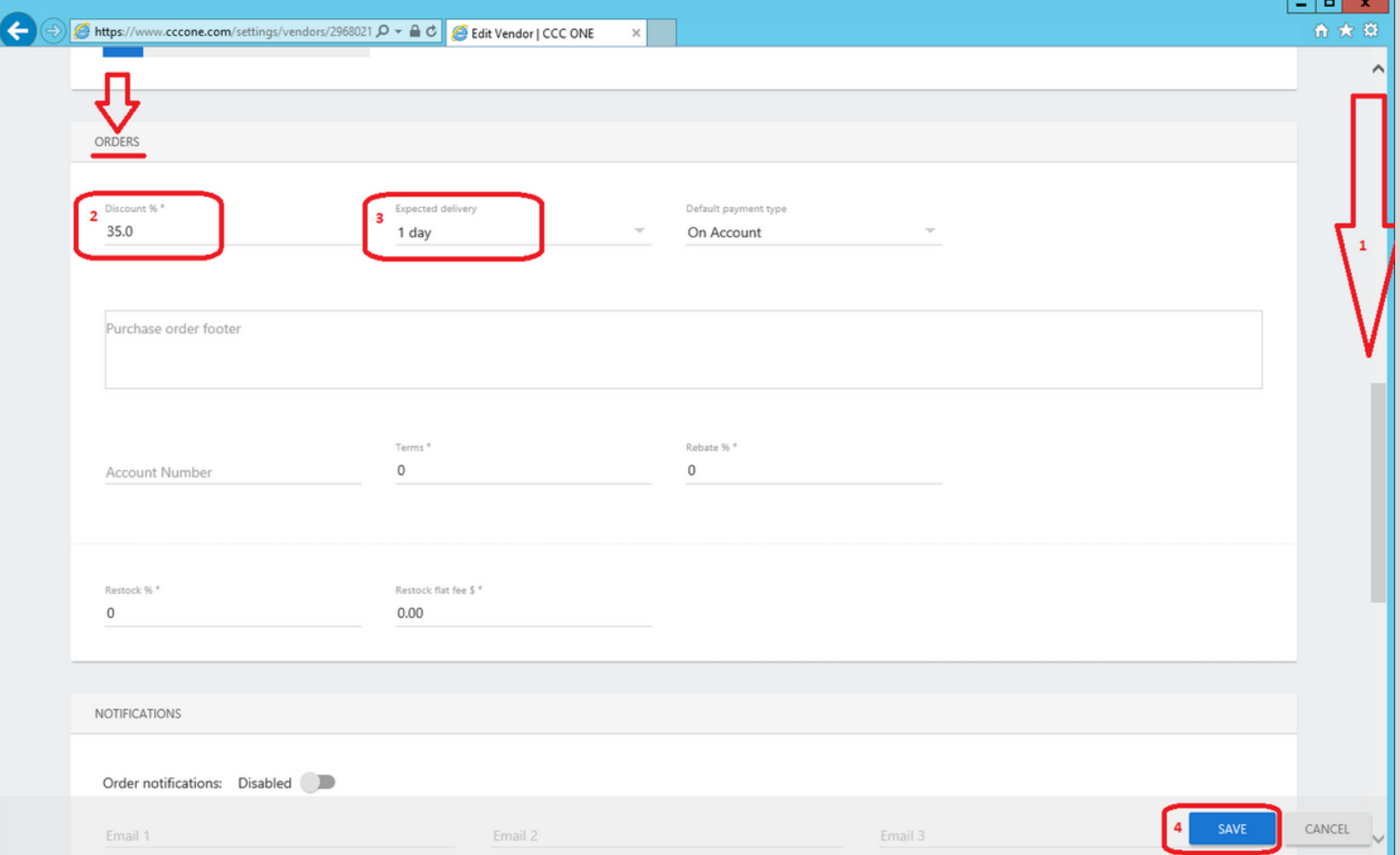

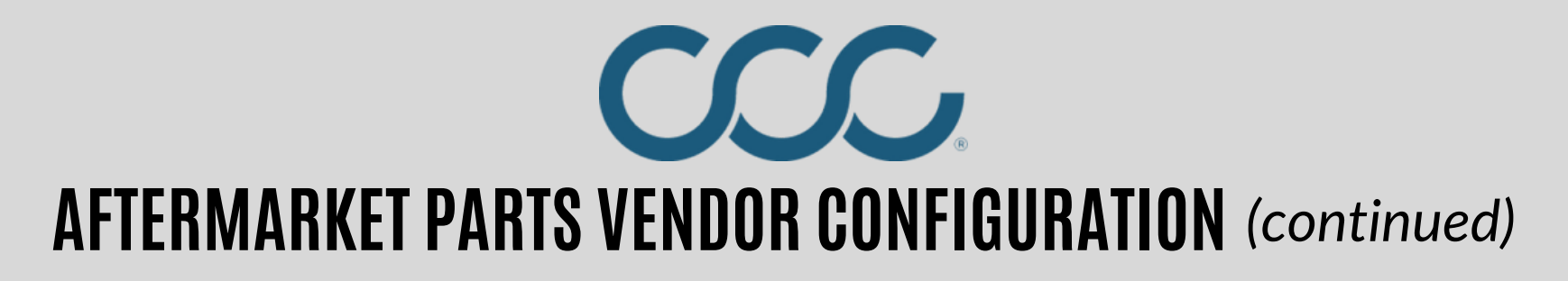

**STEP 5:** CCC ONE Repair Workflow shops should also have an option to set this entry as **Preferred**. Click the **Locations** tab, select all, and click **Preferred**. Click **Save**.

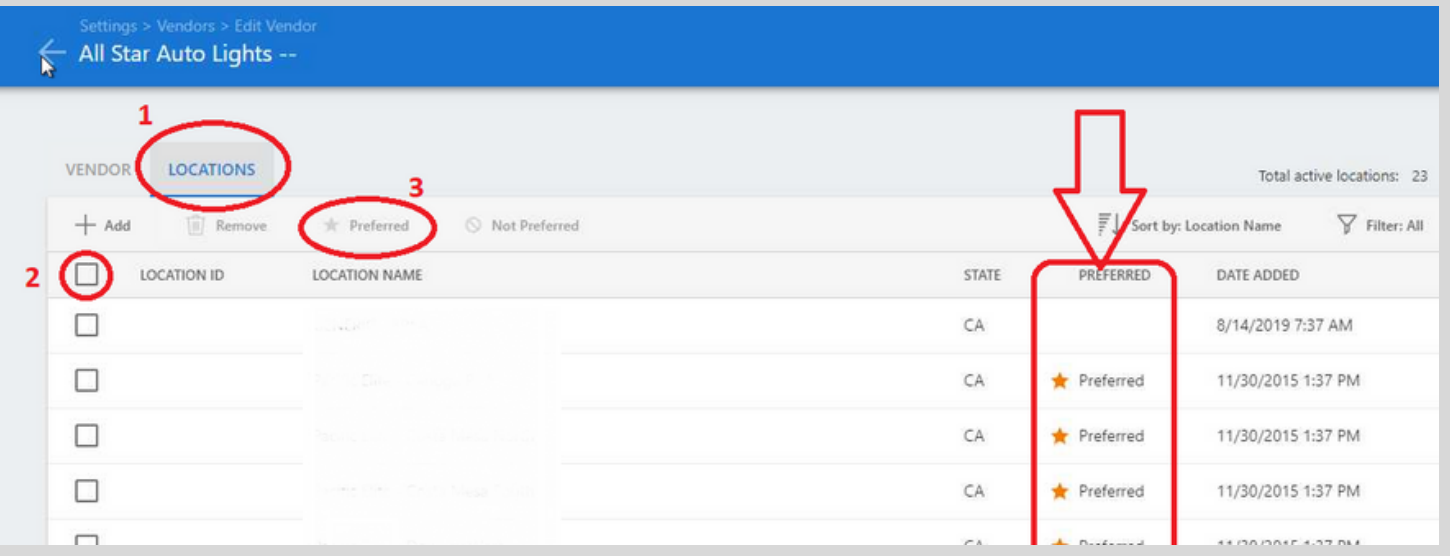

*NOTE*: This Aftermarket / Reconditioned parts vendor entry can be used for any zip code, regardless of its name or address details.

For Recycled parts, MSOs may need to repeat the steps on the next page for its other locations and select a different Recycled parts warehouse location that is closer to their location.

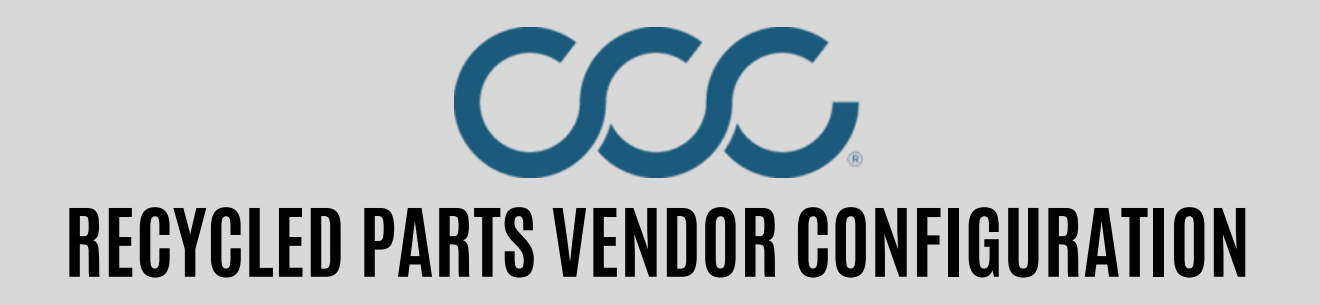

#### **STEP 1:** Click **Add**

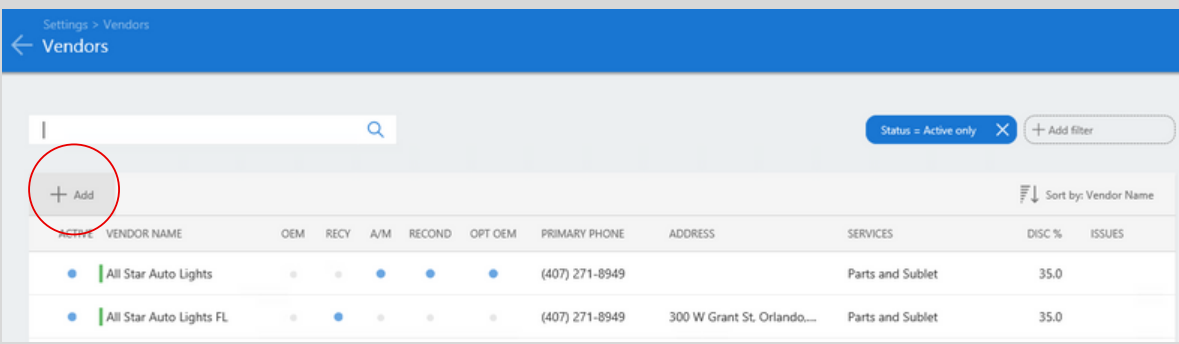

**STEP 2:** Click **Add filter** and select *Part Type* - **Recycled**. Type *All Star Auto Parts* in the search box. Select the entry with the Green bar to the left of the name and click **OK**.

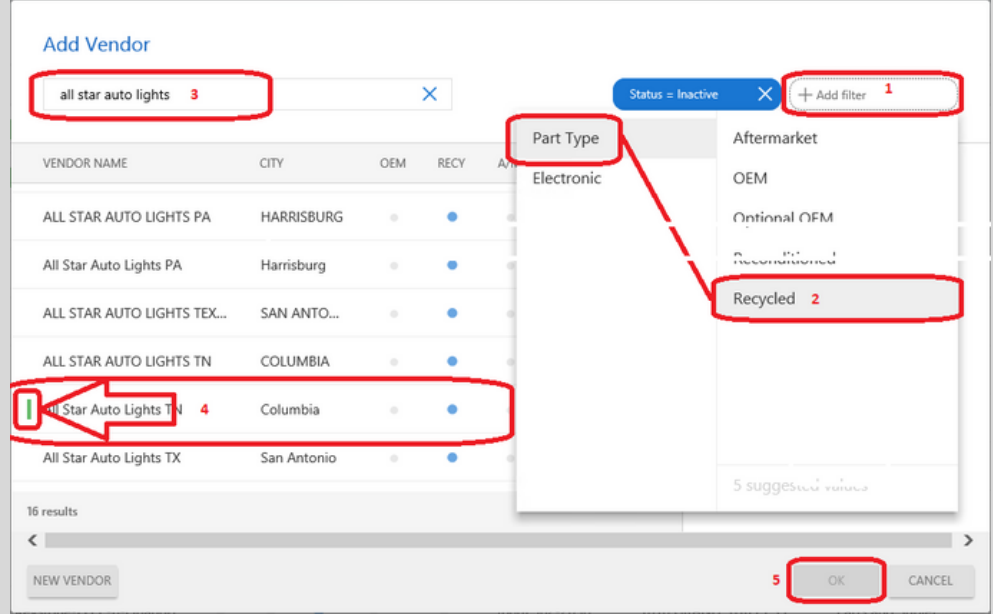

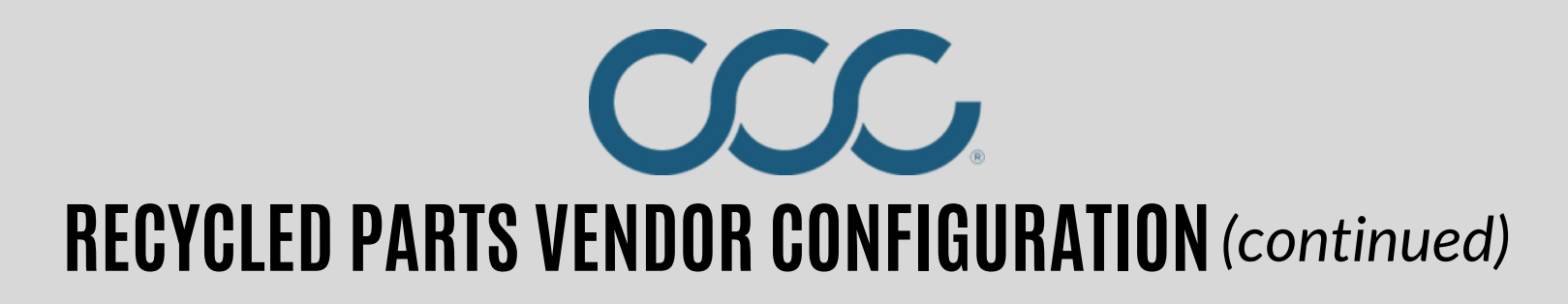

**STEP 3:** The Vendor entry's Edit page will open. Scroll down to the '*ORDERS*' section. Set **Discount** % to 35.0. Set **Expected delivery** days. Click **Save**.

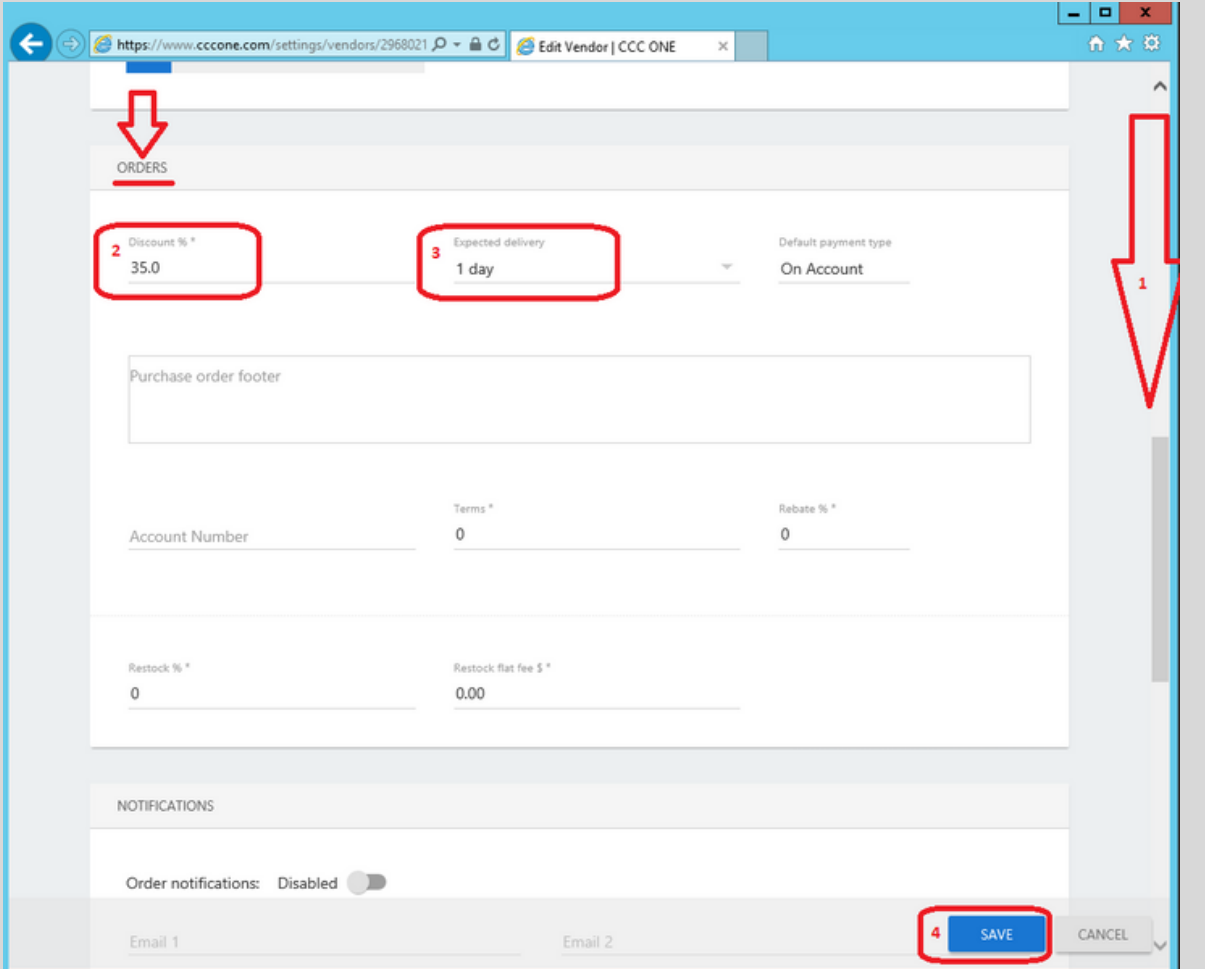

*Note*: This Salvage yard / Recycled parts vendor entry is specific for its delivery zip codes.

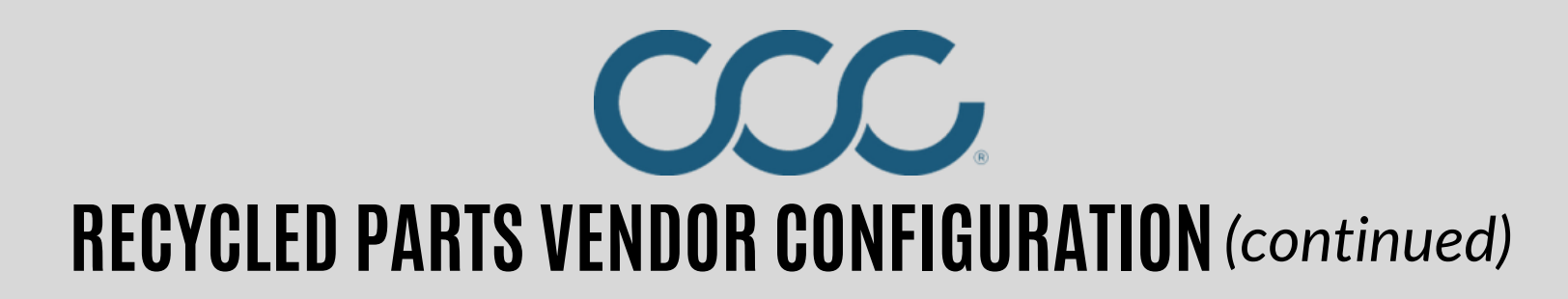

**STEP 4:** *CCC ONE Repair Workflow* shops should also have an option to set this entry as **Preferred**. Click the **Locations** tab, select all, click **Preferred**, and **Save**. IMPORTANT: Close and re-open CCC ONE before electronic ordering will work.

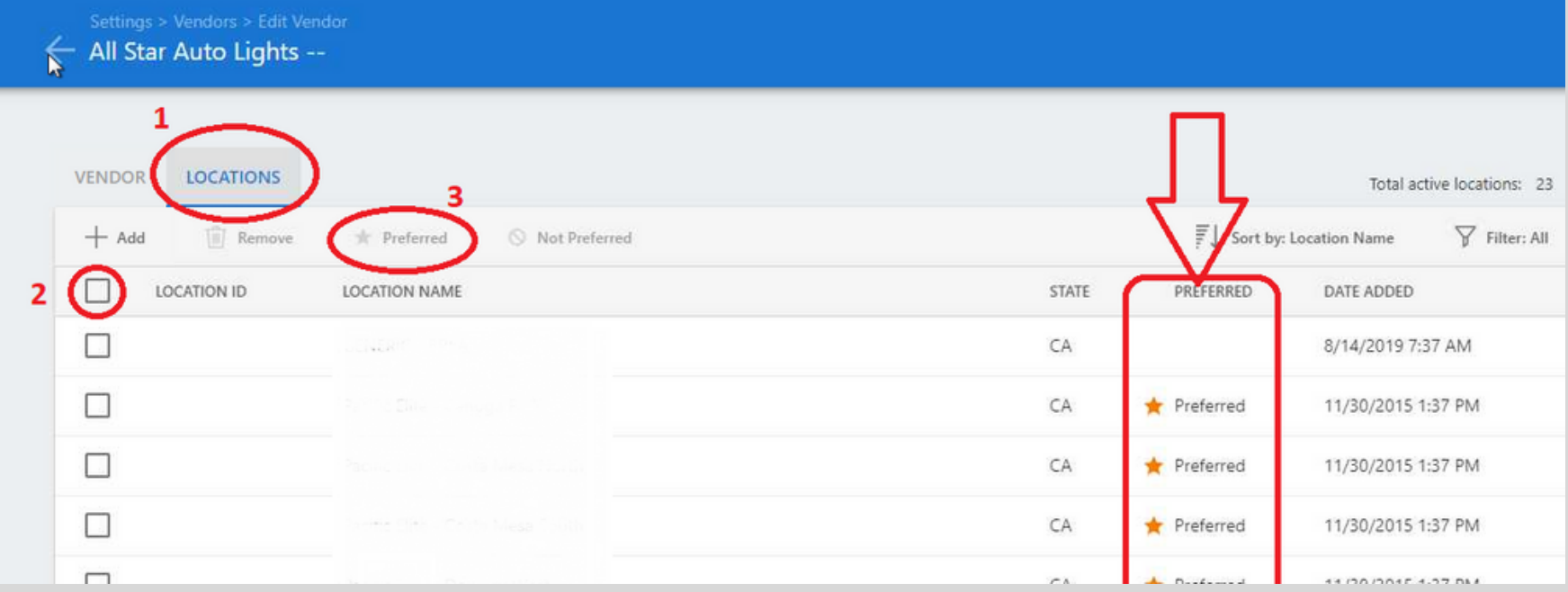

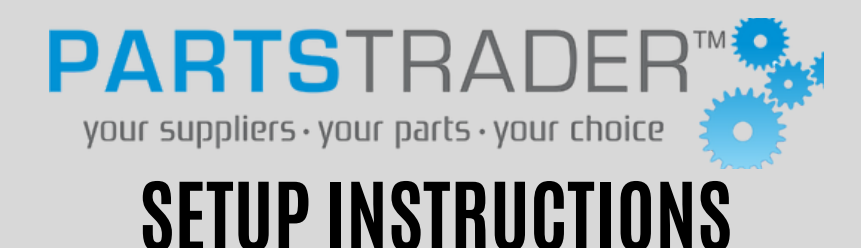

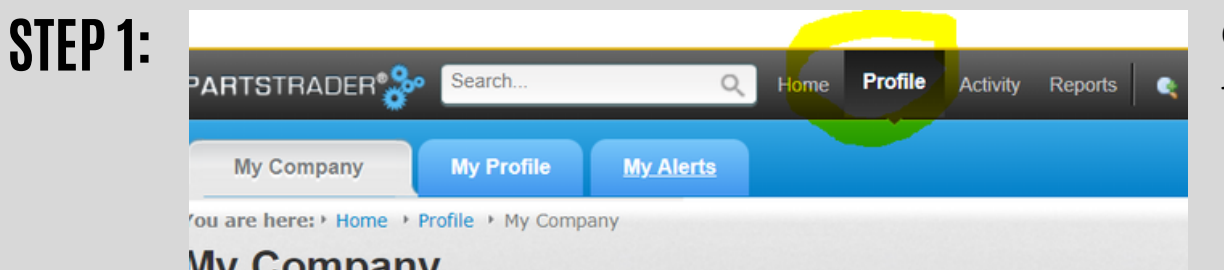

Once logged in, click "Profile" at the top of the page.

**STEP 2:**

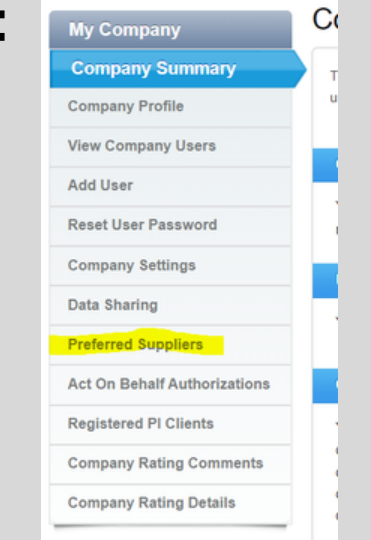

On the left-hand sidebar, click "Preferred Suppliers"

**STEP 3:**

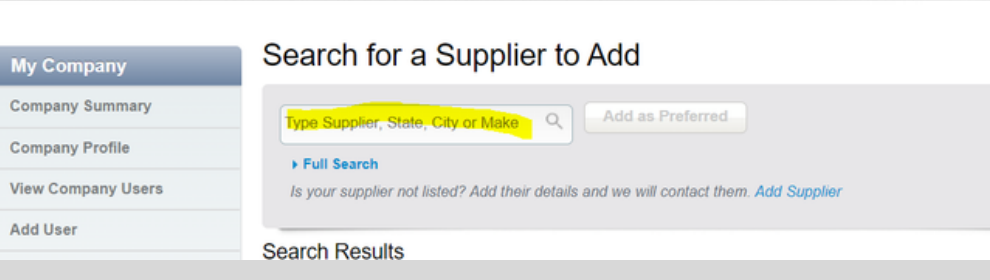

Type "All Star" in the search bar and select to add as a supplier.

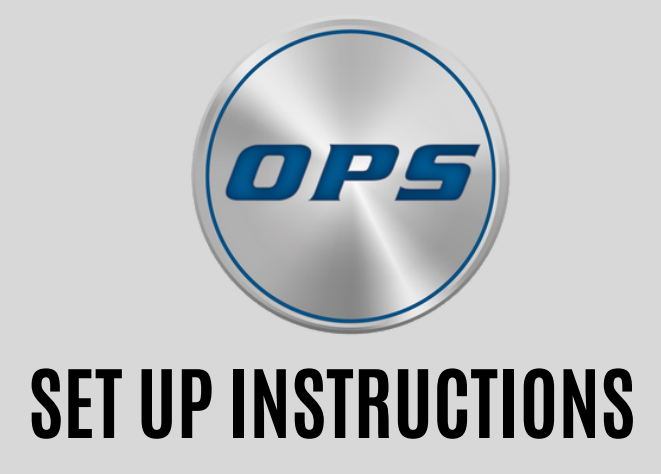

Email Brent McKinney at bmckinney@opstrax.com Copy the shop on the email for communication

# **ONLINE ORDERING SUPPORT**

### **PartsTrader Support**

Phone: 855-932-7278 Email: support@partstrader.us.com Contact: Damian Entrician Business Development Executive (312) 618-4895

## **OPS Support**

Phone: 877-873-8729 Email: Support@opstrax.com Contacts: Mike Doughtie Tech Support 713-875-4827 mdoughtie@opstrax.com

Brent McKinney Customer Setup bmckinney@opstrax.com

### **CCC Support**

Phone: 855-874-4404 Email: support@cccis.com Contacts: BJ Riddle Network Parts Manager (Aftermarket) 708-860-8448 rriddle@cccis.com

Jackie Sansolo Regional Business Manager (OEM) jsansolo@cccis.com

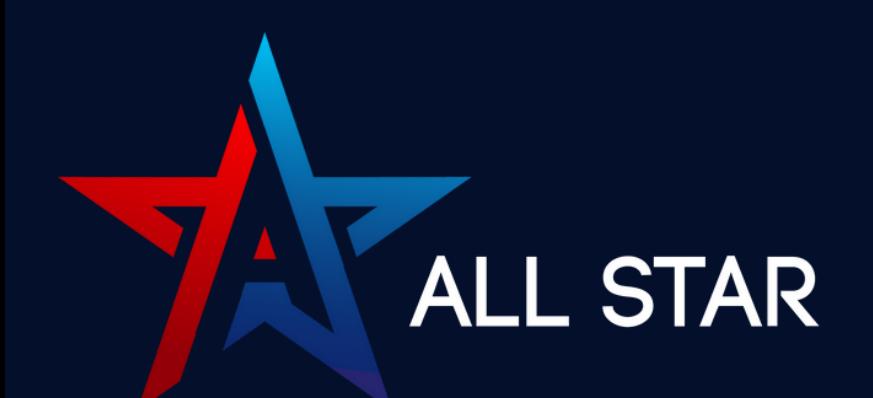

## **RECEIVE YOUR ALL STAR AUTO PARTS** ASAP! NEW LOCATIONS MORE SELECTION FASTER SERVICE

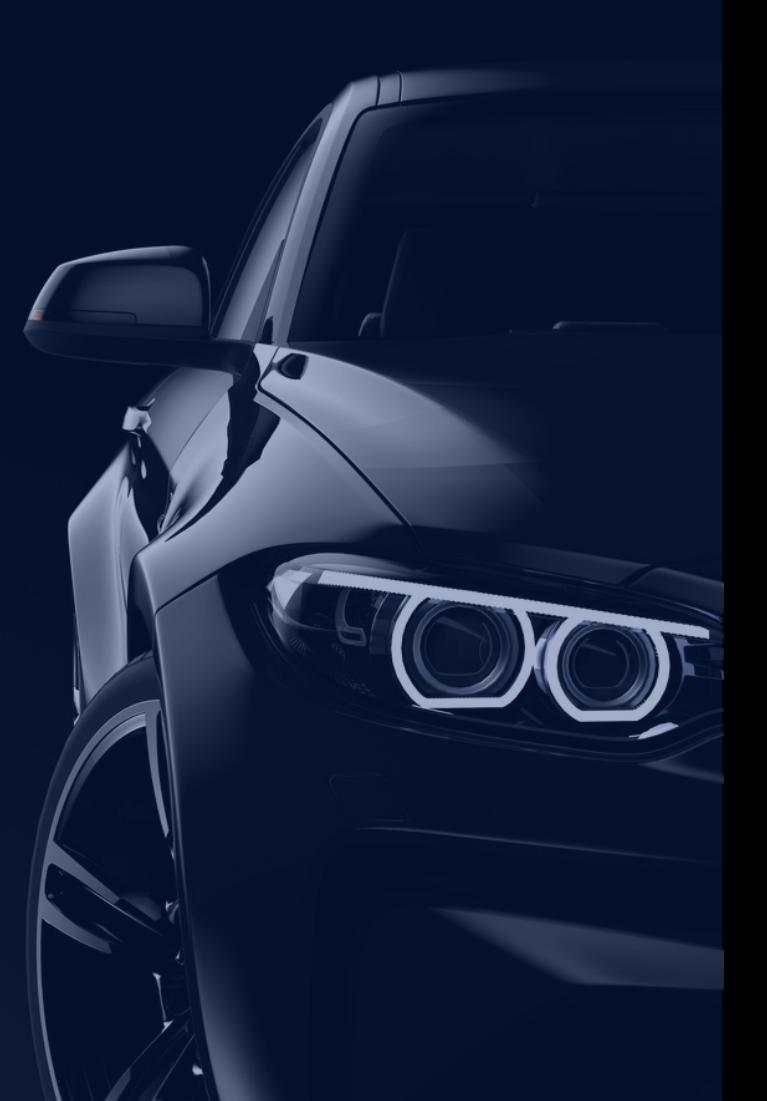

## **ORDER FROM ALL STAR TODAY!**

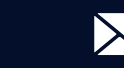

877-529-6789 X sales@allstarautoparts.com @ allstarautoparts.com